For information on managing your personal time and leave, visit the Clemson University Kronos Information page: http://www.clemson.edu/employment/payroll/kronos/index.html

### Getting Started with the Daily Tasks Wizard

The Daily Tasks wizard display by default when you log onto Kronos. Click the **Expand** icon to enlarge the wizard.

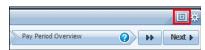

**Note:** Use the Daily Tasks wizard to review and correct employee exceptions, manage employee time-off requests, and review pay period totals for the current pay period.

### **Step 1: Manage Exceptions Summary**

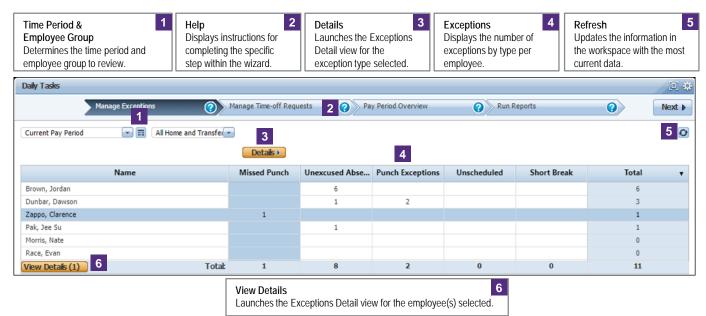

### **Exceptions-Detail View**

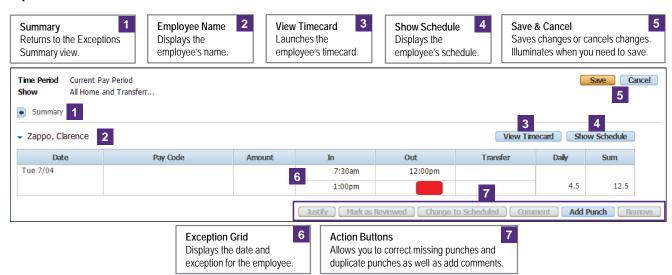

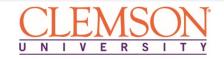

## **Correct Missing Punches**

Click the missing punch to correct (solid red box).

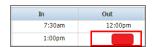

Click Add Punch.

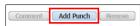

Click the drop-down in the **Insert** field and select the type of punch to be added.

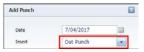

Click Punch Time cell and enter the time for the missing punch.

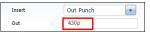

5 Click Add.

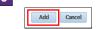

6 Click Save.

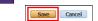

If no more exceptions need to be corrected, click **Next** to advance to the next step in the wizard.

#### Correct an Unexcused Absence

Hover over the **Pay Code** cell on the date with the unexcused absence and click the green **Plus** icon.

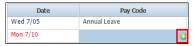

2 Click the drop-down arrow in the **Pay Code** field and select a pay code from the list.

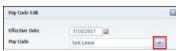

**Note:** If you are unsure of which pay code to select, please contact the University Leave Administrator.

Click **Amount** and enter the number of hours to allocate to the pay code.

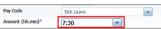

**Note:** The duration is entered in hours and minutes (i.e. 7:30) not in a decimal format (i.e. 7.5).

Click **Start Time** field and enter the start time for the pay code.

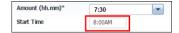

**Note:** If the employee has a schedule in Kronos, the shift start time defaults in the Start Time field.

5 Click **OK**.

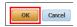

6 Click Save.

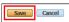

If no more exceptions need to be corrected, click **Next** to advance to the next step in the wizard.

## Attach a Comment to an Exception

1 Click the punch for which you want to attach a comment.

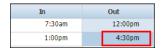

2 Click Comment.

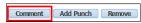

Select a comment from the list.

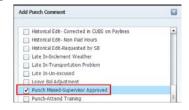

**Note:** Attaching comments to timecard edits is required for auditing and compliance purposes.

4 Click OK.

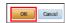

5 Click Save.

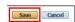

If no more exceptions need to be corrected, click **Next** to advance to the next step in the wizard.

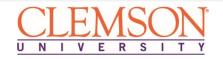

### Transfer Time to a Different Job

1 From the Exception Detail view, click View Timecard.

View Timecard Show Schedule

Click the **Transfer** cell between the first In and Out punches and click **Search**.

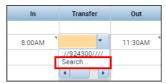

3 Click Labor Account.

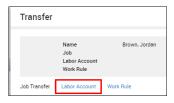

Click the drop-down arrow in the **Job** field and select a job from the list.

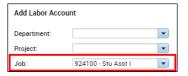

Click Apply.

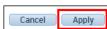

6 Click Save.

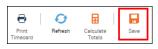

7 Click **Next** to advance to the next step in the wizard.

## Step 2: Manage Time-off Requests

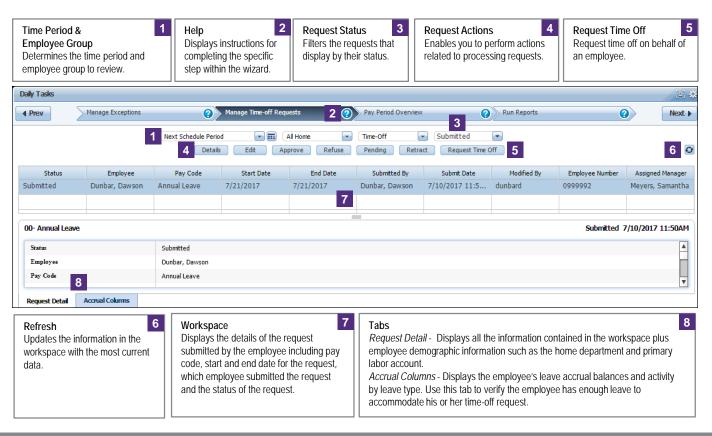

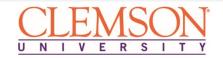

### Manage a Time off Request

1 Select the time off request you want to manage and click the **Accrual Columns** tab.

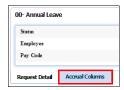

Review the employees leave accrual balance for the type of time they are requesting.

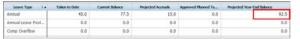

3 Click Approve or Refuse.

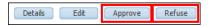

If you select approve, review the details of the request and click **Approve**.

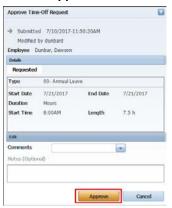

5 If you select refuse, click **Refuse**.

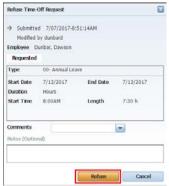

If no more time off requests need to be managed, click **Next** to advance to the next step in the wizard.

## **Cancel a Time off Request**

Click the drop-down arrow in the **Request Type** field and select **Approved**.

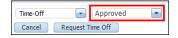

Select the time off request you want to cancel and click Cancel.

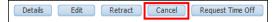

Review the details of the request and click **Submit**.

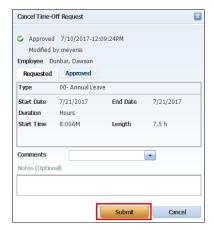

If no more time off requests need to be managed, click **Next** to advance to the next step in the wizard.

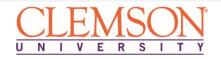

### Step 3: Pay Period Overview

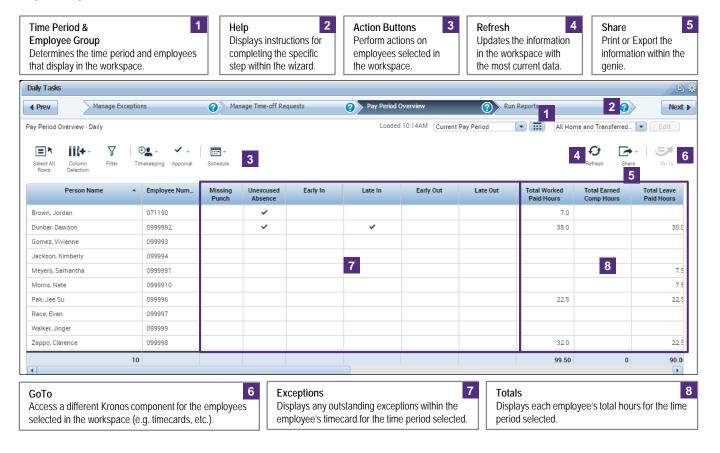

### **Review and Correct Exceptions**

Review the Missing Punch, Unapproved Overtime and Unexcused Absence columns for checkmarks. Make any necessary corrections to the employee's timecard to resolve the exceptions.

| Person Name -     | Employe_ | Missing<br>Punch | Unappr<br>Overtime | Unexcu<br>Absence |
|-------------------|----------|------------------|--------------------|-------------------|
| Brown, Jordan     | 071190   |                  |                    | ~                 |
| Dunbar, Dawson    | 0999992  | ~                |                    | ~                 |
| Gomez, Vivienne   | 099993   |                  |                    |                   |
| Jackson, Kimberly | 099994   |                  |                    |                   |
| Morris, Nate      | 0999910  |                  |                    |                   |
| Pak, Jee Su       | 099996   |                  |                    | 4                 |
| Race, Evan        | 099997   |                  |                    |                   |
| Walker, Jinger    | 099999   |                  |                    |                   |
| Zappo, Clarence   | 099998   | ,                |                    |                   |

Click Next to advance to the next step in the wizard.

### **Review Timecard Totals**

Review the **Totals** columns to identify any irregularities in the amount of hours.

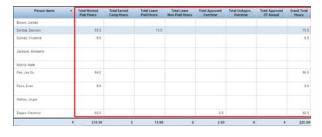

Note: Scroll right to review additional Totals columns.

2 Click **Next** to advance to the next step in the wizard.

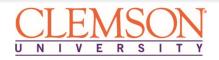

### Step 4: Run Reports

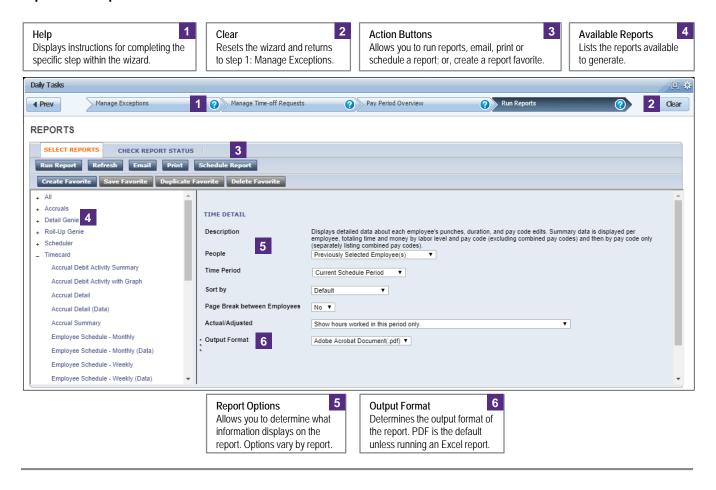

### Run a Report

Click the **Plus** symbol to expand a **Report Category** and select a report from the list.

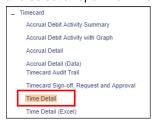

Click the drop-down arrow in the People and Time Period fields to select the employees and time period to display on the report.

| People      | All Home and Transferred-in* | • |
|-------------|------------------------------|---|
| Time Period | Current Pay Period ▼         |   |

Set the remaining options for the selected report using the designated fields.

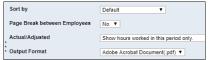

Click Run Report. The Check Report Status page opens.

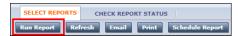

5 Click Refresh Status.

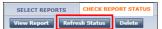

When the **Status** column displays **Complete**, click **View Report** to open the selected report.

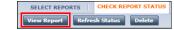

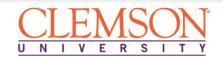